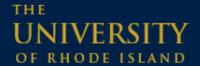

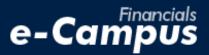

# Adding a Delegate in PeopleSoft on e-Campus Financials

URI Office of the Controller

March 2021

# **Table of Contents**

| 1. Adding a l | Delegate in PeopleSoft Financials1             |
|---------------|------------------------------------------------|
| <u>a.</u>     | . Navigating within PeopleSoft Expense Module1 |
| b.            | Selecting and saving a delegate 2              |

## 1. Adding a Delegate

#### a. Navigating within PeopleSoft

1. From the main menu, go to: Employee Self-Service → Travel and Expenses → User Preferences → Delegate Entry Authority

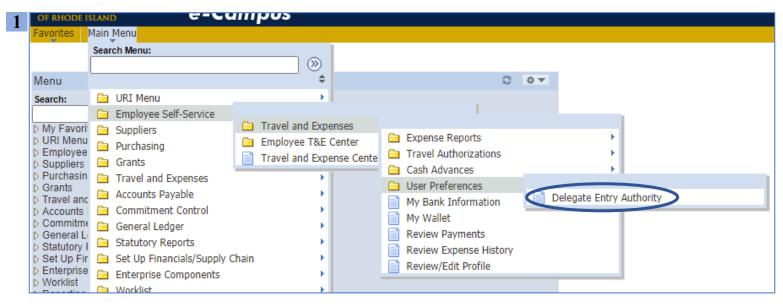

2. Click the + sign on the right to add a new authorized user

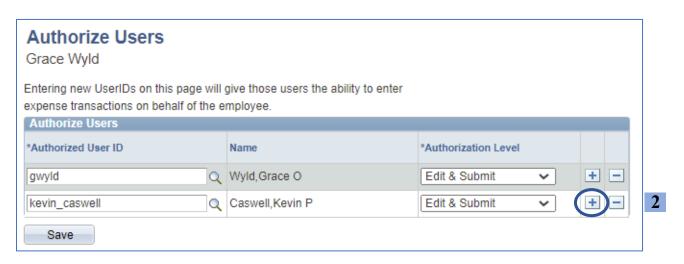

### b. Selecting and saving a delegate

- 1. In the Look Up Authorized User ID window, change the "Search by:" option from User ID to Description in the drop-down menu
- 2. Enter the name of the person who will act as your delegate in the Last, First format, with no space after the comma
- 3. Click "Look Up" and select the correct result to add the user as an authorized delegate

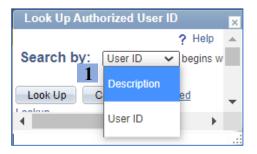

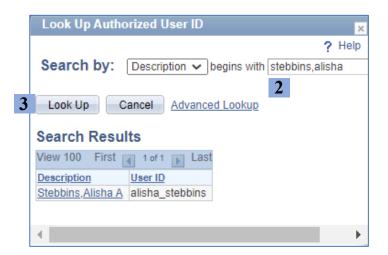

- 4. Make sure the "Edit & Submit" option is selected next to the new delegate's name
- 5. Click Save
- **6.** Click *Ok* on the Save Confirmation page

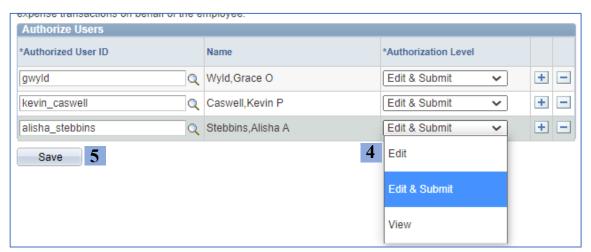

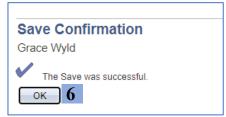